## **大学発新産業創出基金事業 可能性検証**

# **令和 5 年度公募要領 別紙 e-Rad での応募について**

**※ご注意・お願い※**

**可能性検証【起業挑戦】と可能性検証【企業等連携】は e-Rad の応募ページが異なります。**誤っ て違う方の公募へ応募されないよう、くれぐれもご注意下さい。提案書で【起業挑戦】にチェックを 入れた課題を【企業等連携】へ応募された(もしくはその逆)場合は、形式不備とさせていただく場 合もございます。

以降の説明で使用している応募画面のイメージは【企業等連携】のものですが、【起業挑戦】への 応募に際して参考していただく事に支障はございません。

1. 研究者について

e-Rad で用いられている「研究代表者」および「研究分担者」は、本プログラムでは以下のよう に対応します。e-Rad での応募前に「研究代表者」「研究分担者」およびそれぞれの所属機関は公 募要領 6.2(1)で申し上げた方法で e-Rad への登録を済ませ、研究者番号・研究機関コードを取得し ている必要があります。

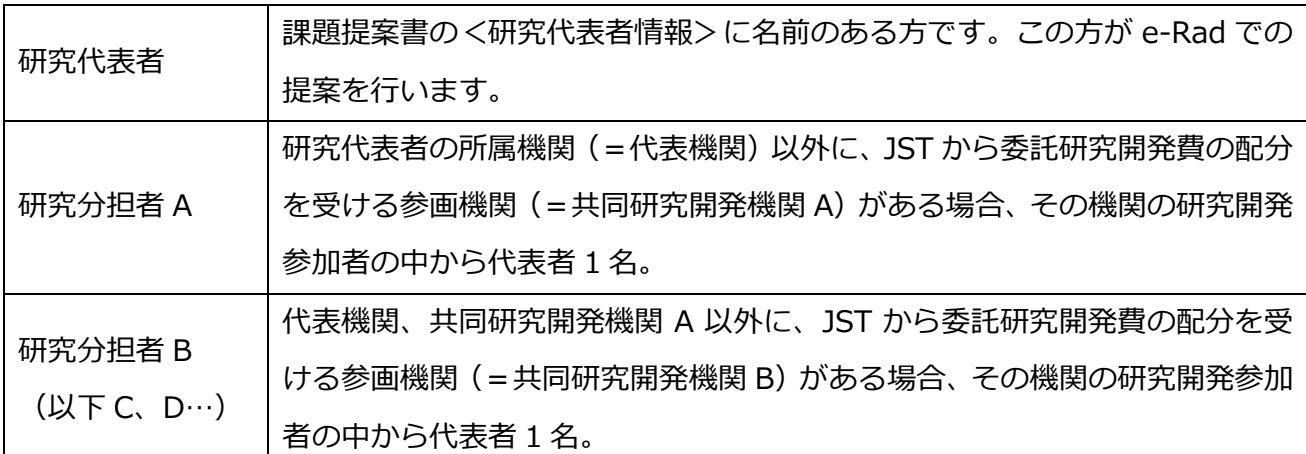

※「研究分担者」は、課題提案書内「8 研究開発の体制」で、代表機関を除く各参画機関の「代 表者」に○が付いている各 1 名が該当します。

各参画機関の代表者 1 名以外の研究開発参加者、JST から委託研究開発費の配分を受けない機関 (指定機関やニーズ元企業)の研究開発参加者、および支援人材は、e-Rad における研究代表者に も研究分担者にも該当しませんので、ご登録いただく必要はありません。

- 2. 課題申請時の注意事項
- ① PC 環境の確認について

e-Rad を利用する前に必ず推奨動作環境をご確認ください。利用する PC 環境により推奨ブラ ウザが異なる場合がありますのでご注意ください。推奨動作環境は以下の URL を参照してくだ さい。

[https://www.e-rad.go.jp/operating\\_environment.html](https://www.e-rad.go.jp/operating_environment.html)

② 課題申請について

e-Rad での応募(応募情報の登録および課題提案書 pdf のアップロード)は、必ず研究代表者 が行ってください。研究代表者以外から応募された課題は要件不備と見なし、以降の審査は行い ません。

③ e-Rad 研究者向けマニュアルについて

 e-Rad ログイン後のメイン画面から研究者向けの操作マニュアル(以下「研究者マニュアル」 といいます)がご覧になれます。

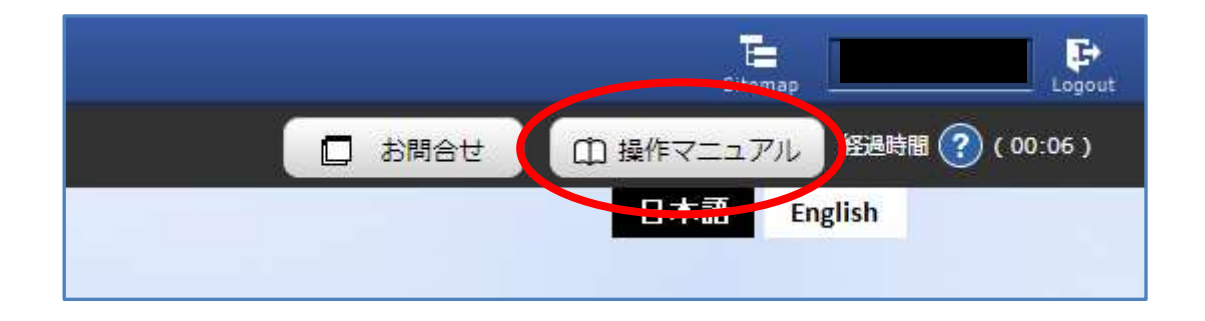

④ 課題提案書と e-Rad の入力内容に共通する項目について

提案書と e-Rad 入力内容とで共通する項目では、両者に齟齬がないように十分ご注意くださ い。どちらかを修正した場合は、必ずもう一方も同様に修正ください。例年、以下の箇所などで 齟齬が見られます。

・研究開発課題名

・研究代表者の所属機関や部署、役職

- ・提案書の「1 課題概要」と e-Rad の「研究概要」
- ・委託研究開発費の配分額
- ⑤ e-Rad 入力中のタイムアウトについて

e-Rad ではサーバの負荷軽減のため、各々の画面表示後に経過時間をカウントし始め、画面右 上の「経過時間」が 1 時間を経過すると強制的にタイムアウトします。画面一番下の「一時保存」 を適宜ご活用ください。一時保存又は応募を完了されないままタイムアウトになった入力データ は保存されませんので十分にご注意ください。

- 3. 課題申請までの操作、入力方法
- ① 必要書類の入手、課題提案書の作成

大学発新産業創出基金事業ホームページから該当公募の課題提案書様式を入手し、必要な情 報を全て記載してください。

<https://www.jst.go.jp/program/startupkikin>

② アップロードファイルの準備

課題提案書を e-Rad にアップロードするためには、PDF 形式に変換する必要があります。原 則、e-Rad の PDF 変換機能を利用して提案書を PDF に変換してください。詳細は研究者用マ ニュアルの「7.2 PDF 変換」を参照してください。

使用している文字やフォントによっては文字化けを起こす可能性がありますので、PDF 変換 後のファイルは必ずご覧いただき、文字化けや画像・図表のずれ等が起こっていない事をご確 認ください。書面審査の際、判読が困難な箇所は書いていないものとして扱う事もあります。

応募画面にあります「応募内容提案書のプレビュー」機能(研究者マニュアル「1.1(4)応募 情報の入力」を参照)も適宜ご利用ください。

③ e-Rad 登録情報の確認

<研究者登録情報の確認>

2021 年 12 月 17 日の競争的研究資金に関するガイドラインの改定に伴い、本公募において も研究インテグリティに関する情報の提出が求められています。応募いただくには研究代表者お よび研究分担者の「研究者情報の修正」画面内「所属研究機関」タブの「e-Rad 外の研究費の状 況および役職と所属機関への届け出状況」へ必要事項をご入力いただく必要がございます。**該当 がない場合でも、「報告している」へのチェックは必須です(下図)。**事前に必ずご確認下さい。

※「研究者情報の修正」画面への遷移方法は研究者マニュアル 7.3「研究者情報の修正」を 参照して下さい。

※e-Rad 応募画面への遷移前に表示される「応募に当たっての注意事項」内の「研究インテ グリティに関する情報の提出依頼」も良くお読み下さい。

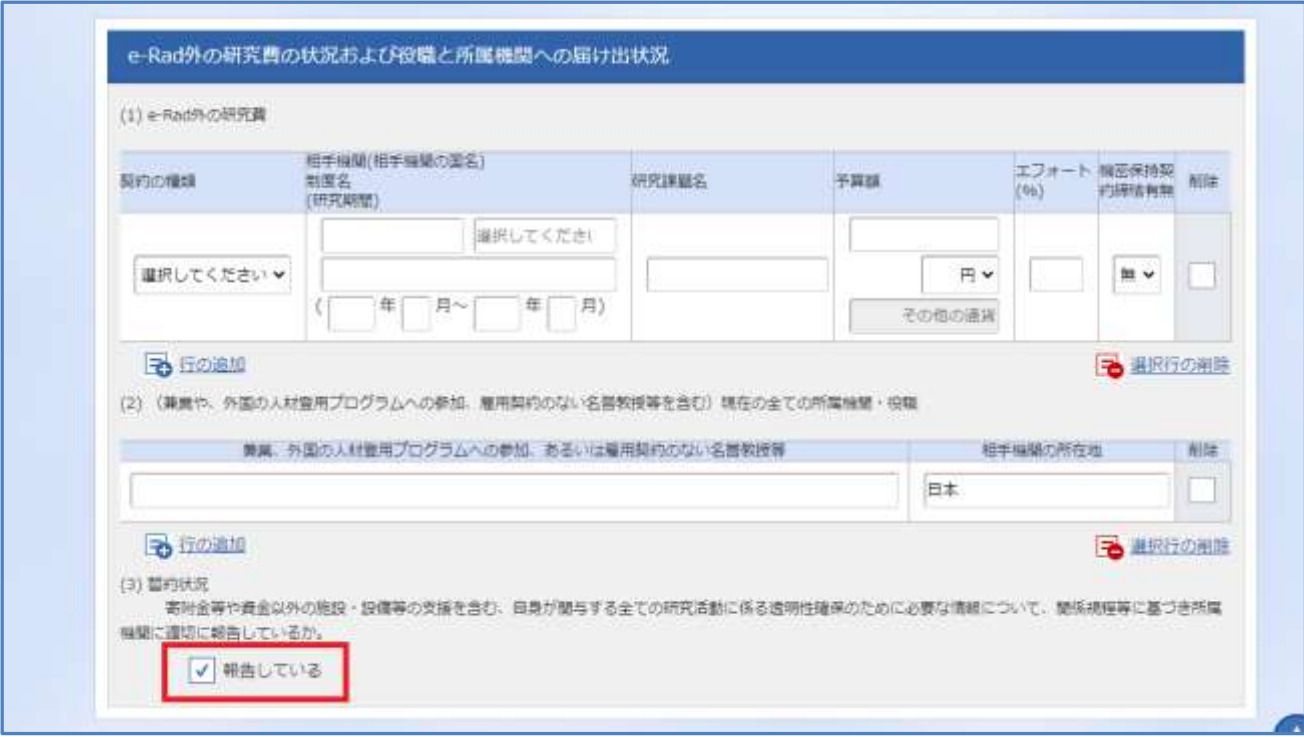

<研究機関登録情報の確認>

令和 3 年度末の e-Rad システム改修で、研究機関の登録情報に「経理事務担当者」が新たに 必須項目として加わりました。**研究代表者および研究分担者の所属機関で経理事務担当者情報 が入力されていないと応募が出来ません**ので、こちらも事前に必ずご確認下さい。ご所属機関 の登録内容は、各機関の e-Rad 事務担当者様へお尋ね下さい。

④ システムへの応募情報登録

必要に応じ、e-Rad 研究者向けマニュアルの「1.応募編」をご覧ください。

a. 応募画面での入力

応募画面(図1)を開くまでの手順は研究者向けマニュアルの「1.1 応募課題の作成」の(1) ~(3)をご覧ください。

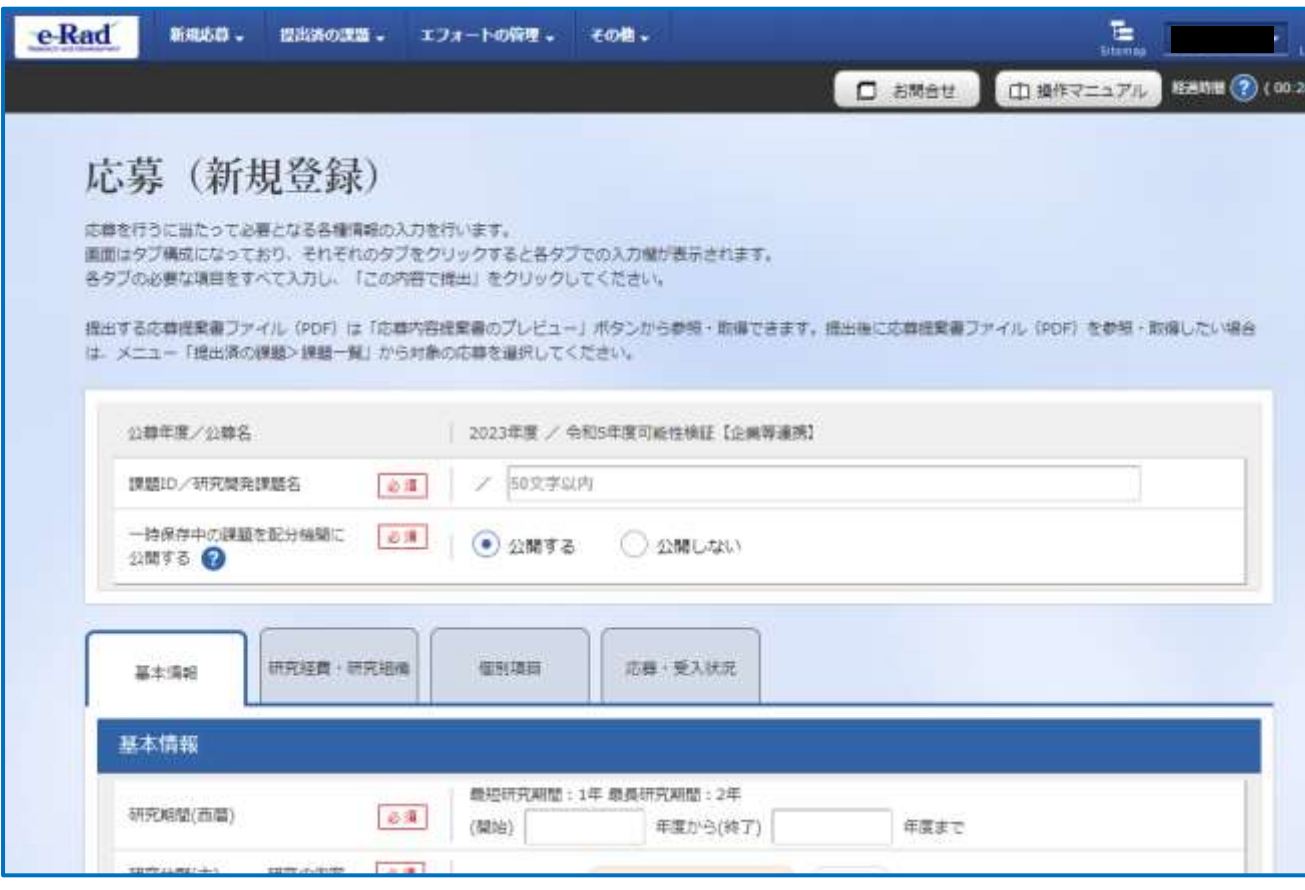

図1 応募画面

## b. 研究開発課題名の入力

画面上部「研究開発課題名」(50 字以内)を入力してください。「課題 ID」はシステムで自動 的に採番されますので、入力の必要はありません。

## c.一時保存中の課題を配分機関に公開する

「公開する」にしていただくと、入力中のトラブル等でお問い合わせをいただいたときの対 応がよりスムーズに行えますので、「公開する」を推奨いたします(必須ではありません)。

## d. 基本情報タブの入力

本項では基本情報タブから説明していきますが、他のタブから入力を開始しても構いません。 また本プログラムでは、研究者向けマニュアルにあります【業績情報】タブは表示していませ ん。

<研究期間(西暦)>

必ず開始年度を「2023」、終了年度は「2024」と入力してください。他の年度で入力してし まうと、研究経費・研究組織タブで委託研究開発費の入力が正しく行えません。

<研究分野(主)>および<研究分野(副)>

課題課題の「分野」および「研究の内容」を、主/副のふたつ選択していただきます。「分野」 「研究の内容」は別途一覧を入手(→「4. その他」の④)できますので、予めそちらを参照し ていただき、適当なものを2つお選びください。ただし、「その他」は選択不可としております。 また、キーワードは主/副それぞれ5つまで、フリーワードで入力可能です。

(1) 「研究分野(主)」にあります「研究の内容を検索」をクリックし、「研究の内容検索」画 面(図2)を開いてください。

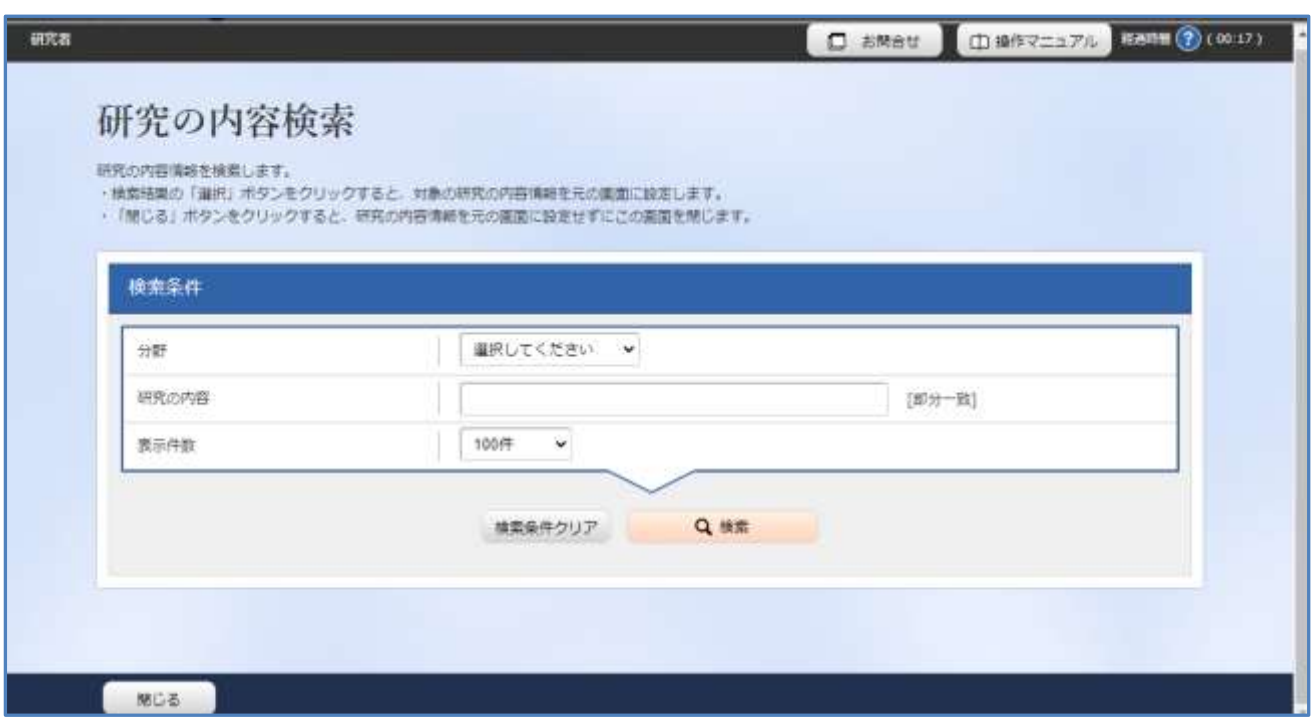

図 2 研究の内容検索画面

- (2) 「分野」のプルダウンメニューから該当の分野をお選びいただき、画面下の「検索」をク リックしてください。
- (3) クリックした「検索」の下に、お選びいただいた分野に属する「研究の内容」のリストが

表示されますので、該当のものの右にある「選択」をクリックしてください。

- (4) 応募画面(図1)に戻りますので、選んだ「研究の内容」が表示されていることを確認し てください。
- (5) 必要があればキーワードを入力してください。2 つ以上入力する場合は適宜行を増やし てください。
- (6) 今回の公募では、研究の内容を主/副の 2 つお選びいただきます。研究の内容(副)を 選択するには、「研究分野(主)」の下の「研究分野(副)を設定する」の構の「任意項 目を表示」をクリックしてください(図 3)。「研究分野(副)」の項目が開きます。後の 手順は(1)~(5)と同様です(「研究分野(主)」は「研究分野(副)」に読み替えてくださ  $\left(\begin{matrix}1\\1\end{matrix}\right)$

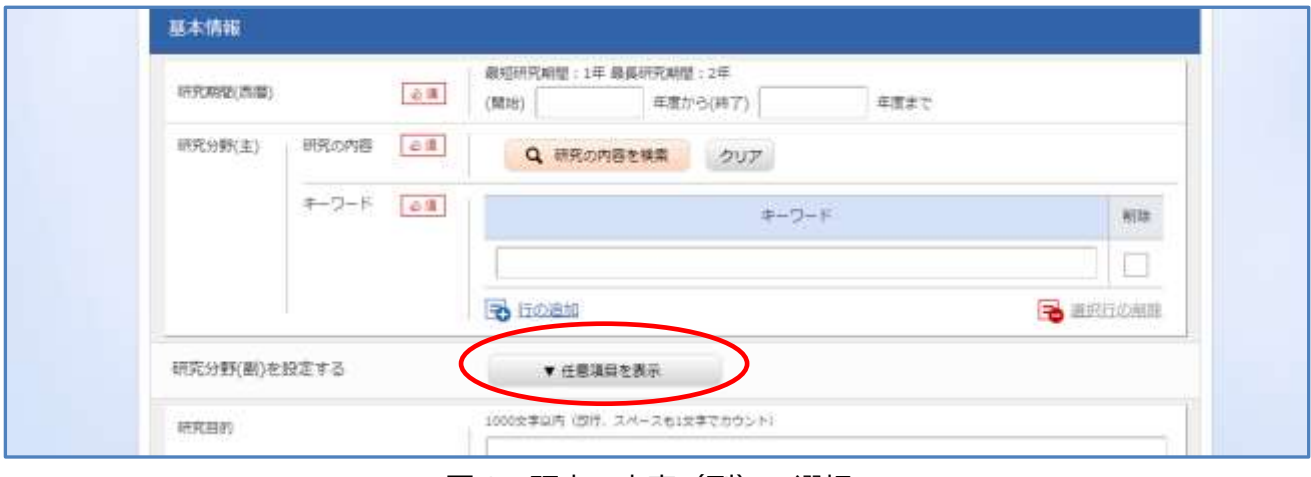

図 3 研究の内容(副)の選択

<研究目的・研究概要>

「研究目的」は本プログラムの審査では使用しません。空欄ではエラーになってしまいます ので、「省略」とご記入ください。「研究概要」は課題提案書の「1 課題概要」の内容 (300 字 以内)を転記してください(図 4)。新たに記述を加えたりしないでください。

(ご注意)

「**研究目的」「研究概要」ともにファイルをアップロードする機能がありますが、こちらは使 わないでください。**こちらへファイルをアップロードされても、審査では使用いたしません。

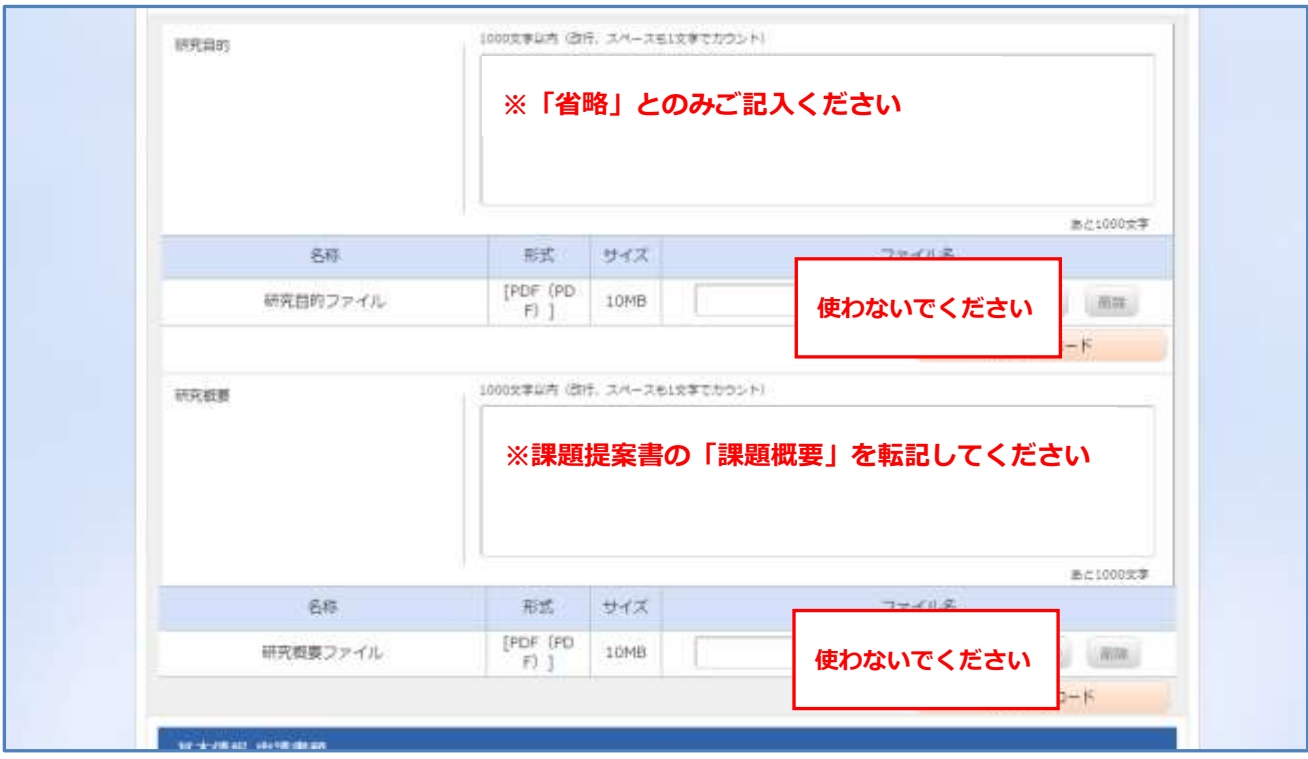

図 4 研究目的と研究概要

<課題提案書のアップロード(図5)>

「応募情報ファイル」の「参照」をクリックし、該当の課題提案書 PDF を選択して「アップ ロード」をクリックしてください。

アップロード前に、必須事項が全て埋まっているか/項目を削除していないか/文字化け・ 画像や図表の位置ずれを起こしていないか、を再度ご確認ください。

また、本項へ「課題提案書でない pdf ファイル」や「本公募のものでない課題提案書 pdf フ ァイル」を提出され、審査に至らないケースが過去にありました。**必ずアップロード前に pdf ファイルのご確認をお願いいたします。**

(ご注意)

応募情報ファイルのアップロードには行を追加してファイルを複数アップロードする機能が ありますが、**決して複数のファイルをアップロードしないでください。2件目以降にアップロ ードされたファイルは審査では使用いたしません。**

また、前項で申し上げた「研究目的「研究概要」のファイルアップロード欄と混同されないよ うに願います。申し上げたとおり、「研究目的」「研究概要」でアップロードいただいたファイル は審査では使用いたしません。

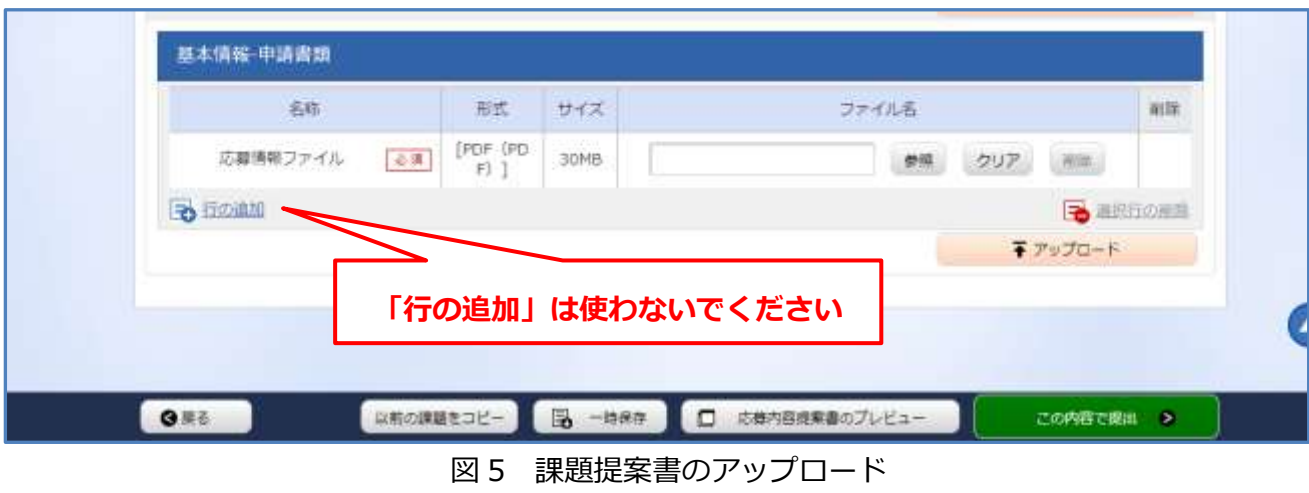

e. 研究組織・研究経費タブの入力

研究者向けマニュアルの「1.1(4)応募情報の入力」内「【研究経費・研究組織】タブ」も併せ てご覧ください。

<研究経費 2.年度別経費内訳>

2023 年度と 2024 年度それぞれの直接経費と間接経費を入力してください。各年度の入力 欄が表示されない場合は、基本情報タブの「研究期間(西暦)」の入力を間違えていないかどう か、もう一度ご確認ください。

<研究組織 2.研究組織情報の登録>

研究者向けマニュアルの「1.1(4)応募情報の入力」内「【研究経費・研究組織】タブ」をご覧 いただき、各項目の入力をお願いいたします。「直接経費・間接経費」欄は所属する機関の 2023 年度の研究開発費を入力いただく欄ですのでご注意ください。

(ご注意)

本書の「1.研究者について」で規定する研究代表者及び研究分担者は全員、この研究組織 情報の登録欄へ登録する必要があります。研究開発費の配分を受ける機関毎に代表者 1 名のみ が該当しますので、課題提案書の「8 研究開発の体制」に記載された方を全て本欄へ登録す る必要はありません。

f. 個別項目タブの入力

下記に関する各項目を入力してください。「必須」とある項目は全て入力(もしくはチェック) していただく必要があります。クエスチョンマークがある項目は、そこにポインターを合わせ ると注意書きが表示されますので、適宜ご参照ください。

#### <研究代表者情報>

研究代表者に関わる各項目のご入力をお願いいたします。最後の「研\_researchmap の URL」 は必須ではありません。ご入力いただいた内容は審査の際の参考にいたします。

#### <研究代表機関の事務窓口情報>

課題が採択された際、所属機関宛てに連絡する時はこちらにご記入いただいた先へ連絡いた します。個人を特定せずに「~係」「~担当」等とすることも出来ますが、その場合は氏名欄 を空欄にしておいてください。

#### <支援人材に関する情報>

企業担当者が支援人材を兼ねる場合でも、本欄は空欄にせずに必要な項目を全て入力して ください。

### <企業担当者および企業情報>

#### 【起業挑戦】

「ニーズ元企業の有無」を「あり」とした場合、以降の「企\_○○」とある項目をすべて入 力してください。「企\_従業者数」と「企\_資本金」は提案書に記入した内容を元にお選びくだ さい。

【企業等連携】

ニーズ元企業は必須です。すべての項目にご入力下さい。「企\_従業者数」と「企\_資本金」 は提案書に記入した内容を元にお選びください。

#### <申請課題に関するその他情報>

該当するものをお選びください。

#### <採択後の手続き等に関する確認>

採択後の手続きなどで問題になりがちな点について、改めてご確認をお願いしています。研 究代表者ご本人が理解するだけでなく、該当する参画者・参画機関の理解も重要である事をご

注意ください(むしろ、代表以外の参画者・機関の不理解が問題につながりがちです)。

<研究倫理に関する誓約>

お読みいただき、チェックをお願いいたします。

また個別項目の最後に、過去にお受けになった支援制度についてお答えいただくアンケートがあ りますので、お時間があればご協力下さい。

g. 「応募・受入状況」タブの確認

本タブには「研究経費・研究組織」タブで登録した参加者の応募状況・採択状況が表示され ますので、内容をご確認いただくのみで大丈夫です。

表示されている内容に疑問がありましたら、該当事業の窓口にお尋ねください。当方窓口へ おたずねいただいても対応はいたしかねます。

h. 入力内容の確認および応募完了

研究者向けマニュアルの「1.1 (5)応募課題申請の提出」にあるとおり、画面下の「この内 容で提出」の緑のボタンをクリックしてください。提案書のプレビュー機能による確認を行っ たかどうかを確認するメッセージが表示されますが、そこで「OK」をクリックすると応募が完 了します。

※「この内容で提出」をクリックする前に、必ず「応募内容提案書のプレビュー」機能を使っ て課題提案書の内容をご確認ください。

- 4. その他参考手順
	- ① 一時保存した応募の再開について 研究者向けマニュアル「1.2 一時保存中の入力再開」をご参照ください。
	- ② 応募が完了していることの確認について

研究者向けマニュアル「1.3 提出後に応募内容を確認」の手順を参考に、課題の検索結果画 面(図6)を表示させてください。「申請の種類(ステータス)」の欄に「配分機関処理中」の文 字が表示されていれば応募は完了しています。

締切までに「配分機関処理中」にならなかった課題は受け付けることが出来ませんので、く れぐれもご注意ください。

| 1~7件 (金7件)   |                |                       | 出力フォーマット 選択してください |                  |         |                                     | ● CSV出力項目選択<br>▼ 個 機索結果のダウンロード |                |
|--------------|----------------|-----------------------|-------------------|------------------|---------|-------------------------------------|--------------------------------|----------------|
|              |                |                       |                   |                  |         |                                     |                                |                |
| 課題年度<br>(西暦) | <b>INSERIO</b> | 公募名                   | 応募番号              | 研究機関名            | 課の規     | <b>BENGINS</b><br>申請の<br>確認<br>(ステー | 編集/各理甲腈。<br>実績報告               | 芯器<br>内提書ウン    |
|              |                | 研究開発課題名               | 媒択番号<br>All Times | 研究代表者<br>and sea |         |                                     |                                | $\tau_{\rm T}$ |
| 2023         | 23680084       | 令和5年度可能性検証【企業等<br>連携] | 23680084          |                  | 応募<br>4 | 配分编<br>開処理<br>4<br>申請中              | 申請可能な<br>手続きへ                  | J.             |
|              |                | <br>0 <sub>0</sub>    | ÷                 |                  |         |                                     |                                |                |

図 6 検索結果画面(応募完了時のステータス)

③ 一度応募した課題の修正について

一度応募した課題の内容を修正したいときは、研究者マニュアル「1.5 応募課題の引き戻し」 を参考に進めていただき、引き戻し後、同じく研究者マニュアルの「1.4 応募課題の再提出」 を参考に進めてください。

また、課題を引き戻すと②で申し上げたステータスが「配分機関処理中」ではなくなります。 公募締切までに必ずもう一度応募を完了してください。**締切の間際で引き戻し修正したものの、 締切までに再度応募が完了できなかったというケースも過去にはありましたので、余裕を持っ た作業をお願いいたします。**

- ④ 「分野」「研究の内容」一覧表の入手について
- a. e-Rad にログインして、画面右上にある「Sitemap」をクリックしてください。

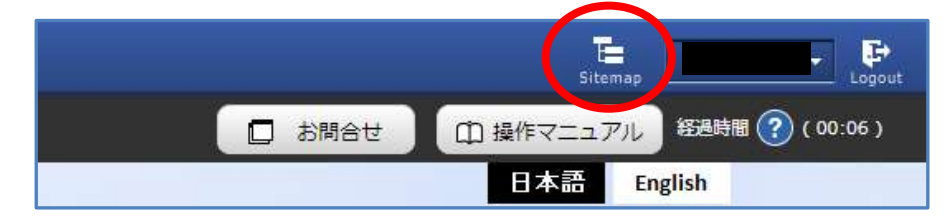

b. サイトマップの画面が開きますので、一番下にある「ダウンロード」から「研究分野一覧 (PDF ファイル)」を入手してください。

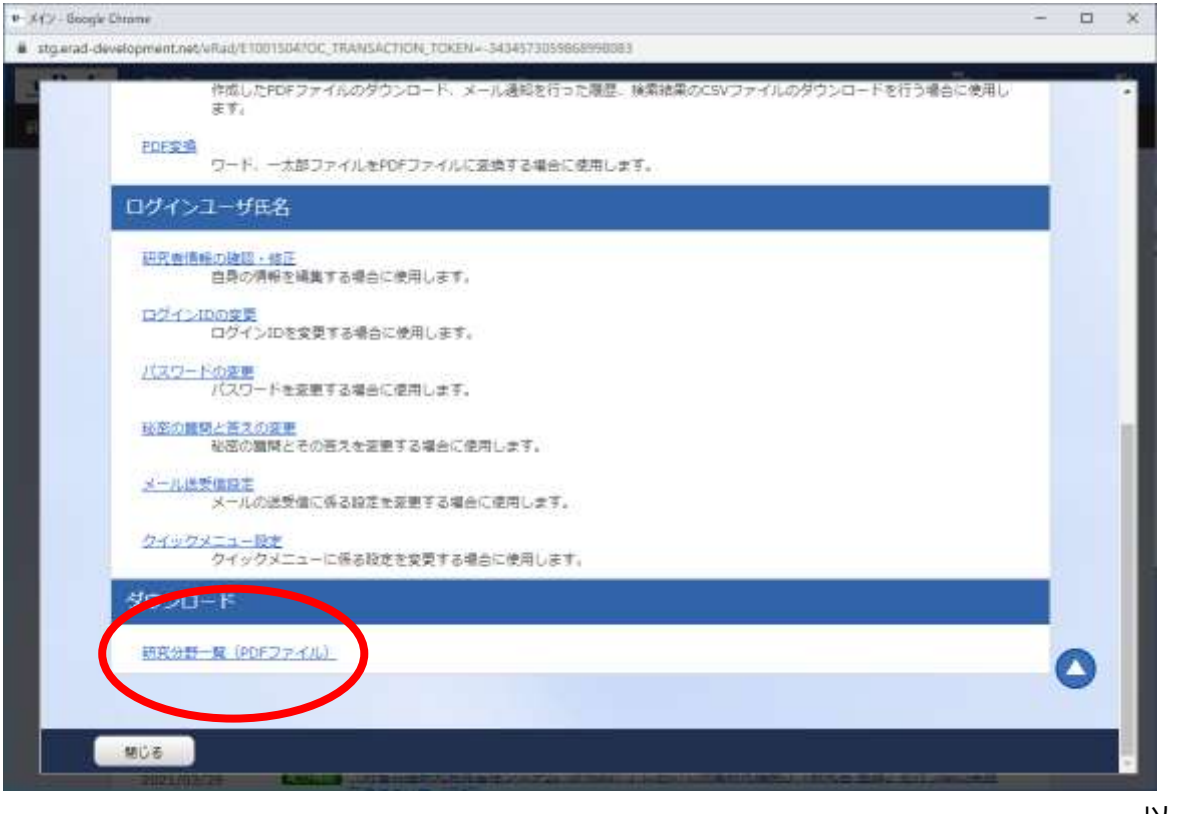

以 上